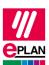

EPLAN Platform Version 2024 Status: 28. August 2023

## TechTip: Finding and checking project changes via PLC data exchange in EPLAN

1. An EPLAN project with PLC items has been created.

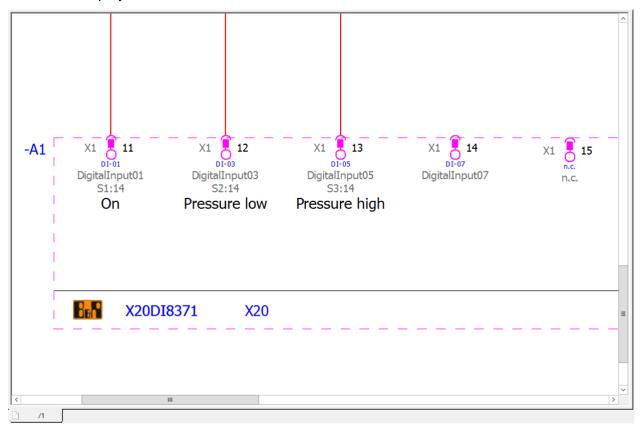

2. The PLC data are exported.

File > Export > Command group Project data > Project data > Command group PLC > PLC data

- The PLC project planner works on the data.
- If required, work can also be continued in EPLAN.
- 3. After changes in the PLC program the data are returned.

The current state of the schematics and diagrams is stored as a reference.

File > Revision control > Command group Project > Property comparison > Generate reference project.

PROCESS CONSULTING

**ENGINEERING SOFTWARE** 

IMPLEMENTATION

**GLOBAL SUPPORT** 

EPLAN Platform Version 2024 Status: 28. August 2023

Now read in the PLC data.

File > Import > Command group Project data > Project data > Command group PLC > PLC data

4. Determine the changes automatically

File > Revision control > Command group Project > Property comparison > Compare projects.

What exactly is considered a change can be configured.

For example moving to other pages, etc.

5. Find and verify changes

File > Revision control > Command group Project > Property comparison > Show results of the project comparison.

You can navigate to the affected object by using the **Go to project (graphic)** popup menu item.

PROCESS CONSULTING PROCESS CONSULTING PROCESS CONSULTING PROCESS CONSULTING

**GLOBAL SUPPORT** 

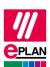

EPLAN Platform Version 2024 Status: 28. August 2023

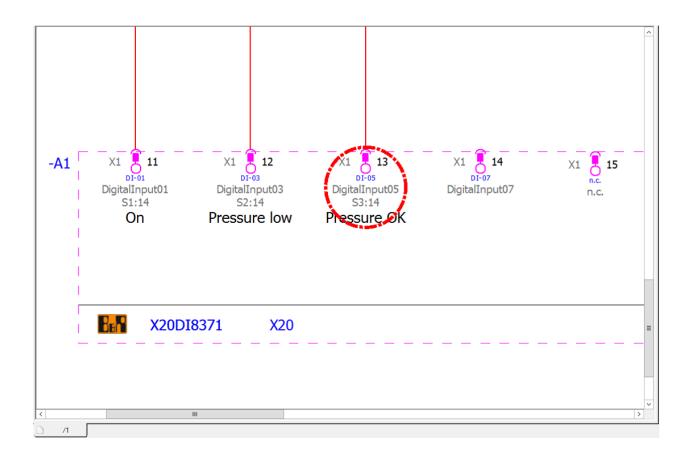

PROCESS CONSULTING

**ENGINEERING SOFTWARE** 

IMPLEMENTATION

**GLOBAL SUPPORT**